## **Getting Started with Skyward Employee Access**

Employee Access allows employees to review their personal, payroll, time off, and contract information.

Payrol **Check Histo** 

**Check Estimat** Calendar Year-to-Date Fiscal Year-to-Date

**Direct Deposit Information** W2 Information W4 Information

View W2

e<br>C

۴

## *To Login to Employee Access:*

- Go t[o www.lockhartisd.org](http://www.lockhartisd.org/)
- On the menu bar under **Staff** select **Employee Access**
- Enter your Login ID and password.
- Contact your campus TIMS if you do not have your ID or password.

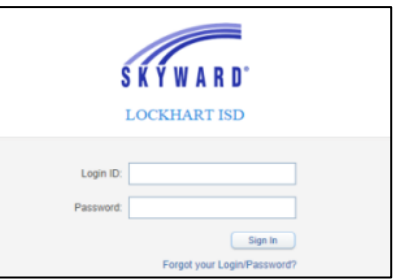

## *To View Check History:*

- Select **Employee Information**
- Choose **Payroll**
- Select **Check History** to display a list of checks
- Select the check date
- Click the **Show Check** button
- Click **Print**

## *To View Form W-2:*

- Select **Employee Information**
- Choose **Payroll**
- Select **W2 Information** to view your W2's
- **Select the year, then click the View W2 button**
- Enter your social security number to confirm authorization
- Then click Print

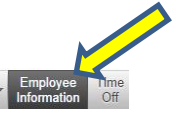

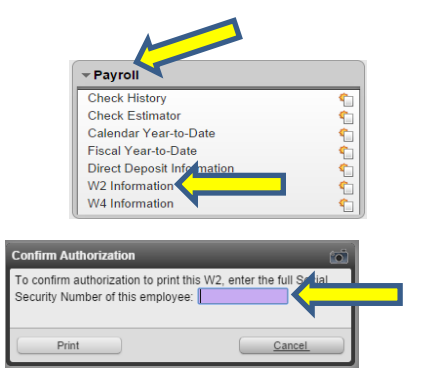

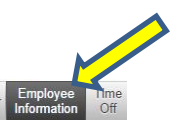

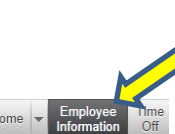

Show<br>Check